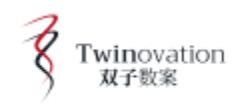

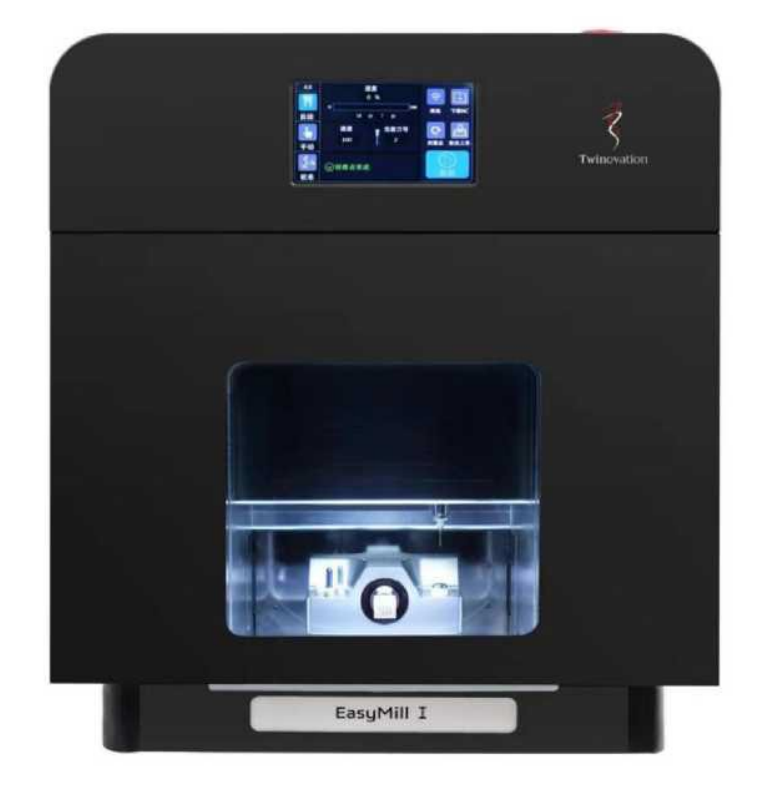

# Twinovation EasyMill I Fresadora Odontológica Completa para Cerâmica Manual do Usuário

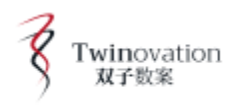

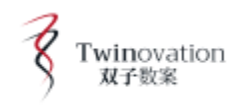

Índice

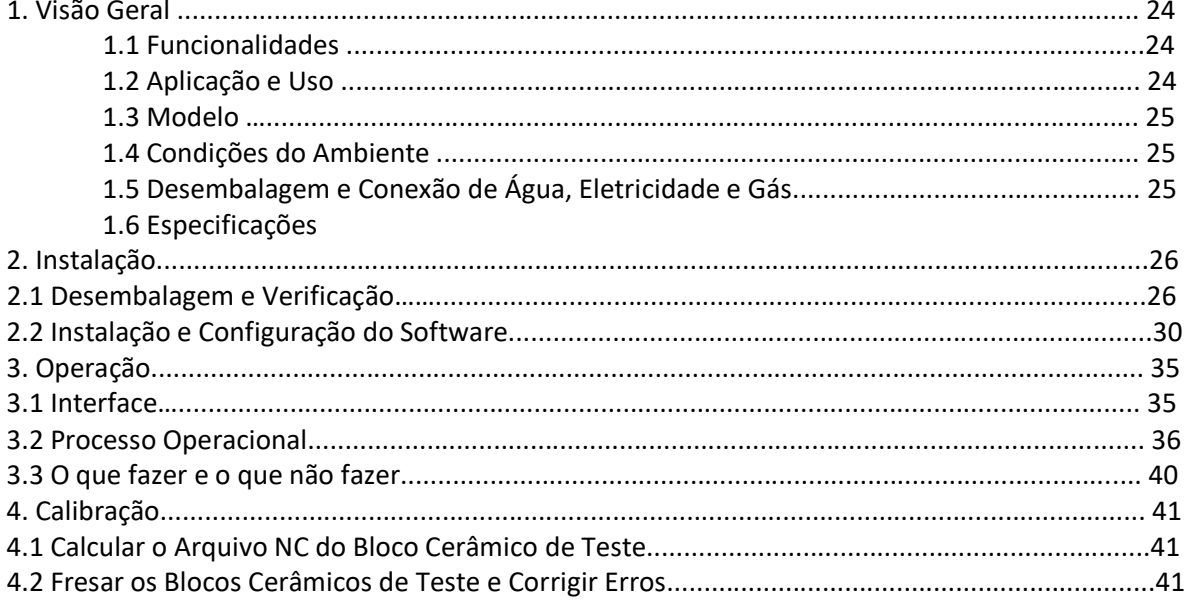

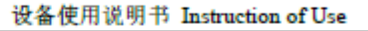

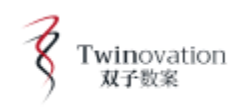

#### **1. Visão Geral**

Twinovation EasyMill I (EM-I) - Fresadora Odontológica Completa para Cerâmica é uma fresadora odontológica de alta precisão, promovida pela TESCO Dental e desenvolvida por fabricantes profissionais. Ela apresenta controle avançado de fresamento e sistemas de acionamento.

Twinovation EasyMill I - Fresadora Odontológica Completa para Cerâmica abandona os processos tradicionalmente multifacetados e adota novos designs para apresentar aos usuários uma experiência de facilidade de uso.

A máquina pode ser conectada a uma ampla gama de scanners intraorais ou a scanners de bancada que gerem arquivos abertos de estereolitografia (STL). O sistema de fresagem de cerâmica completa Twinovation EasyMill I leva apenas de 15 a 30 minutos para fresar uma restauração padrão, o que reduz muito o tempo de espera dos pacientes e melhora a eficiência de clínicas e hospitais.

#### **1.1 Funcionalidades**

- ♦ Controle de fresamento e sistema de acionamento de alta precisão
- ♦ Transmite dados através de rede WiFi, USB, cabo de rede RJ45
- ♦ Um botão de inicialização
- ♦ 3 + processamento úmido do eixo A
- ♦ Operação em tela de toque (touch screen)
- ♦ Sistema patenteado de captura de blocos com um clique

#### **1.2 Aplicação e Uso**

1. Clínicas

- 2. Hospital odontológico
- 3. Laboratório Odontológico
- 4. Odontologia Estética

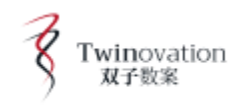

#### **1.3 Modelo**

Twinovation EasyMill I

## **1.4 Condições do Ambiente**

1) Ambiente: temperatura ambiente em 15~40 °C; bancada de trabalho horizontal estável ou mesa com capacidade de suportar, pelo menos, 50 kg;

2) Circunstâncias: seco; sem vibração, livre de poeira, gás corrosivo, gás combustível, óleo e vapor;

3) Pressão do ar: fonte de ar seco acima de 5kg;

4) Fonte de energia: fonte de alimentação de 220V/50Hz CA.

# **1.5 Desembalagem e Conexão de Água, Eletricidade e Gás**

1) Desembale o equipamento e verifique a máquina e componentes conforme a lista de componentes;

2) Conecte-o adequadamente às fontes de alimentação, sistema de ar comprimido e sistema de circulação de água, de acordo com as instruções;

3) Verifique se a ferramenta atual, exibida na tela, corresponde à que está no eixo, após ligar e concluir a inicialização;

4) Prepare a água para fresagem misturando 250 ml do fluido de fresagem e água da torneira até atingir o nível de líquido padrão;

5) Coloque a ferramenta no compartimento de ferramentas conforme numerado;

6) Instale o software de configuração de layout e o software de transmissão de dados e conecte a rede para confirmar que os dados estão sendo transmitidos com sucesso;

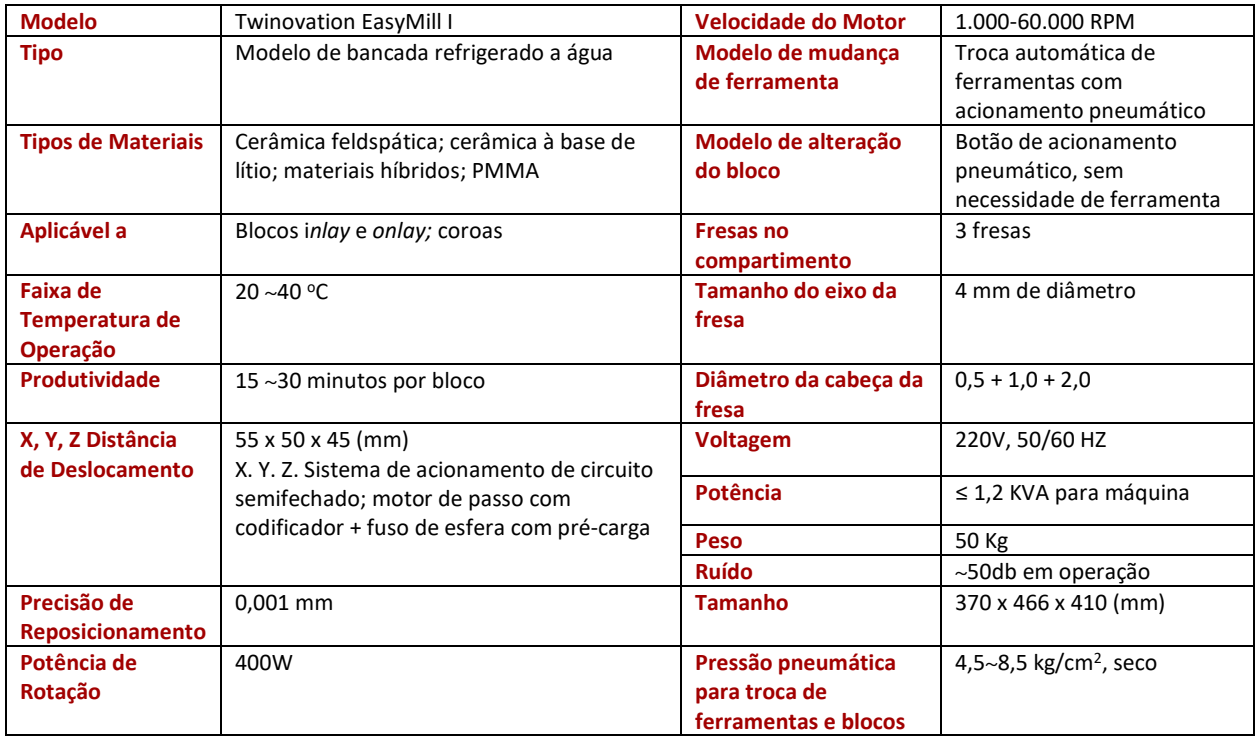

# **1.6 Especificações**

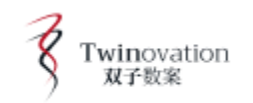

# **2. Instalação**

# **2.1 Desembalagem e Verificação**

#### 2.1.1 Desembalagem

Verifique se a embalagem está danificada e se os componentes estão corretos de acordo com a lista de embalagem. Entre em contato com seu revendedor imediatamente se algum problema for encontrado. Recomenda-se manter a embalagem por pelo menos um mês.

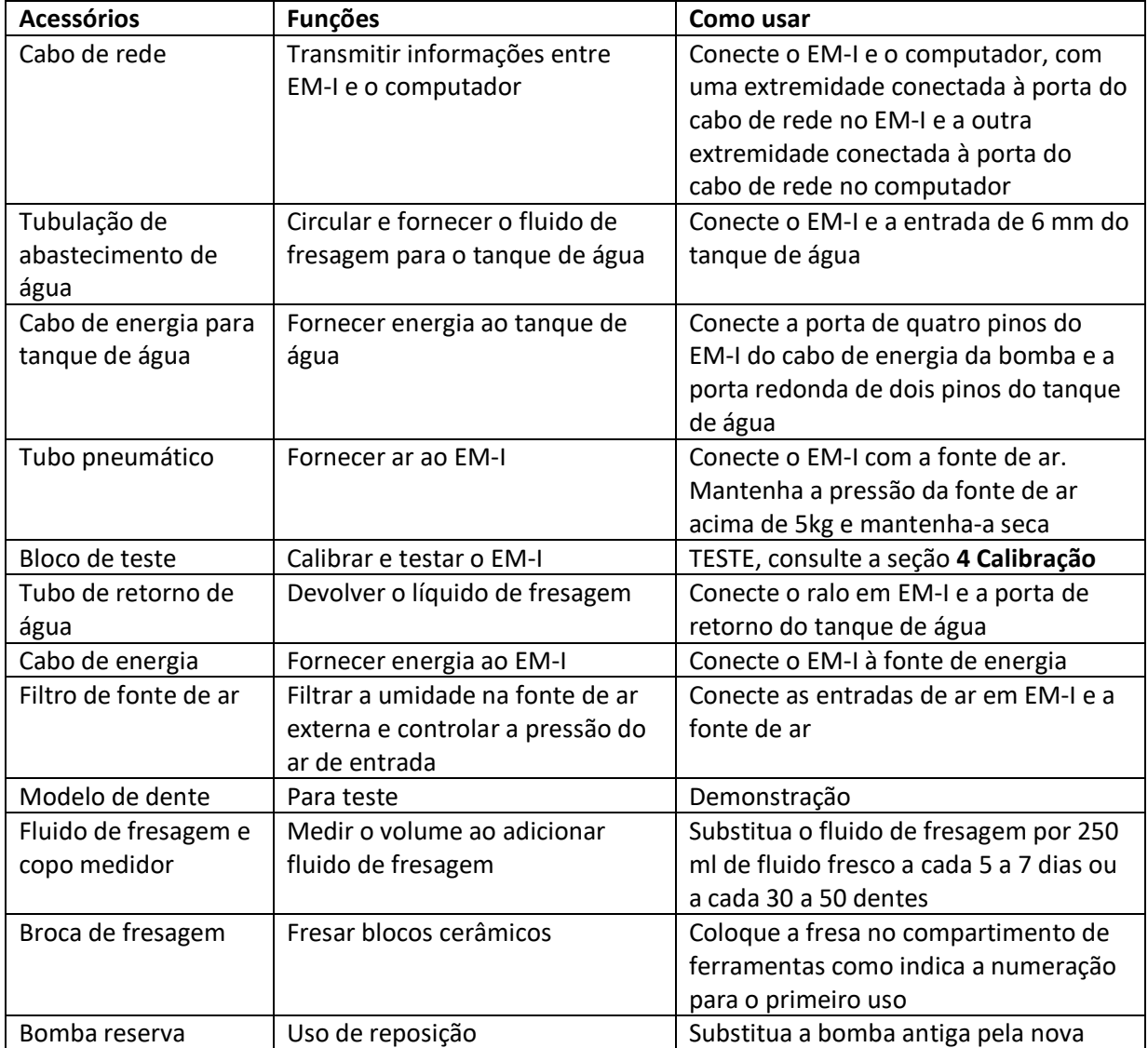

Desembale a máquina como indicado a seguir:

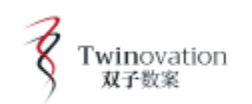

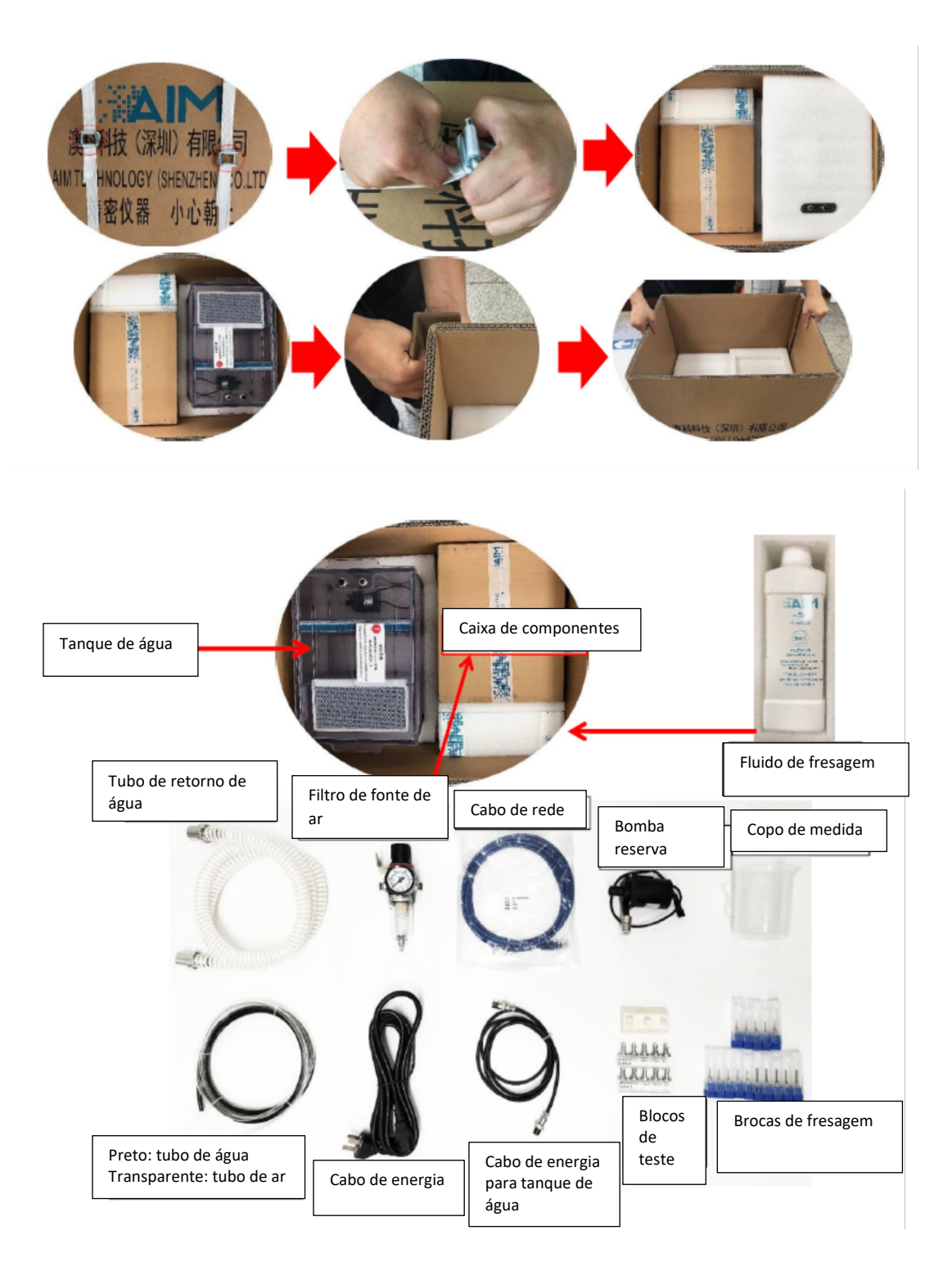

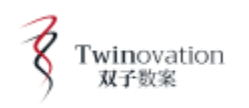

# 2.1.2 Instalação e Cabeamento

Dicas: Coloque o Twinovation EasyMill I em uma mesa horizontal estável e coloque o tanque de água a 50 cm ou mais abaixo da máquina. Nunca coloque o tanque de água no mesmo nível da máquina. O tubo de retorno não pode ser dobrado ou ondulado.

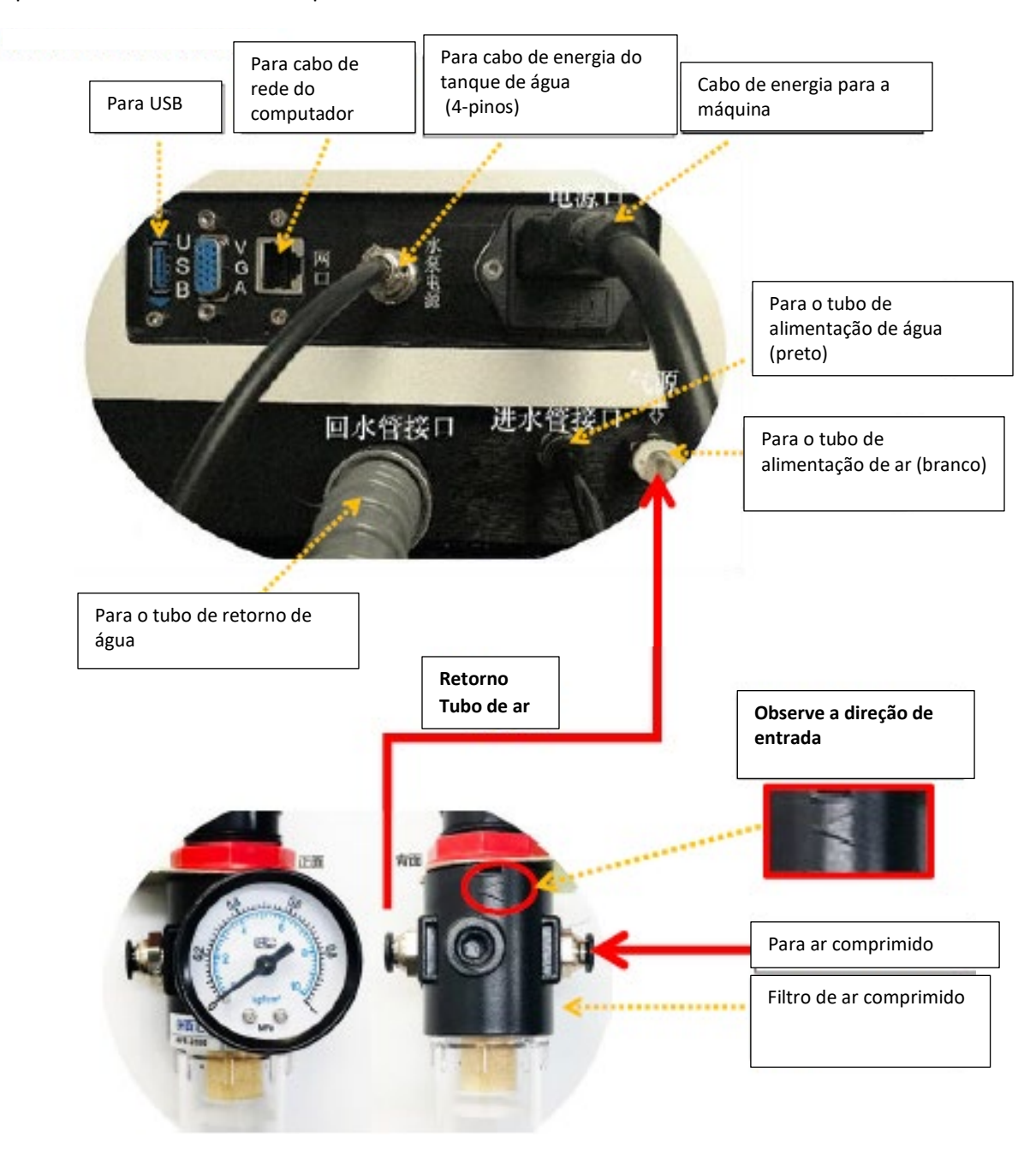

**ATENÇÃO: A direção da entrada de ar do filtro de fonte de ar é evidenciada na figura acima. Por favor, não faça a conexão no sentido oposto.** 

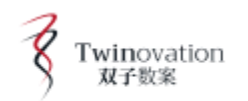

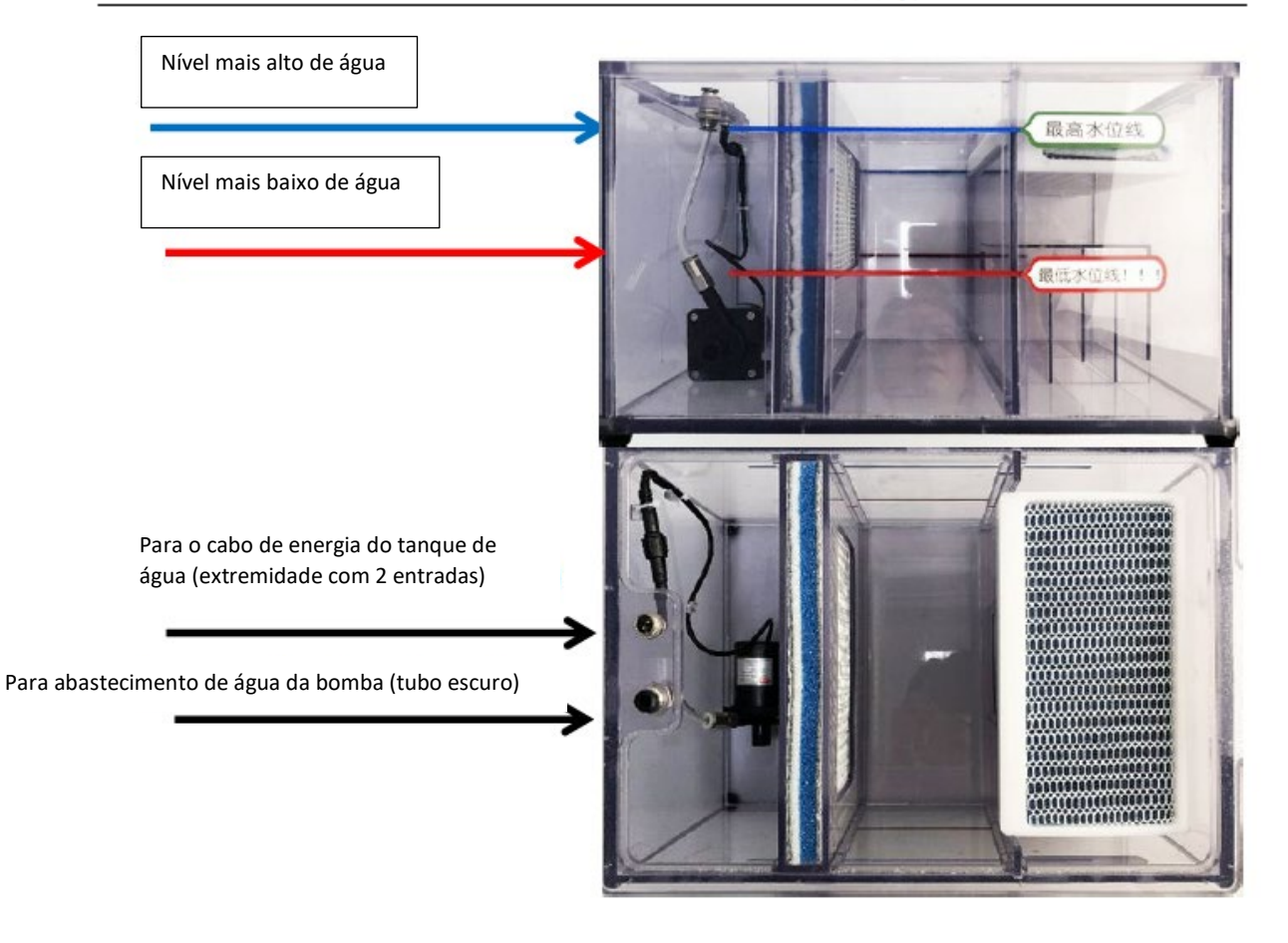

#### **Instalando o Tanque de Água**

Depois de conectar a tubulação conforme os procedimentos acima, despeje 250 ml do fluido de fresagem no tanque de água e adicione água da torneira até atingir o nível padrão de líquido.

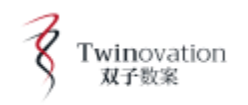

## **2.2 Instalação e Configuração do Software**

2.2.1 Instalação do Software de Configuração de Layout Veja instalação do WOKENC DENTAL.

2.2.2 Instalação do Software de Transmissão de Dados

1. Encontre o arquivo zip de Debug na unidade USB e descompacte-o na unidade D (ou outras unidades).

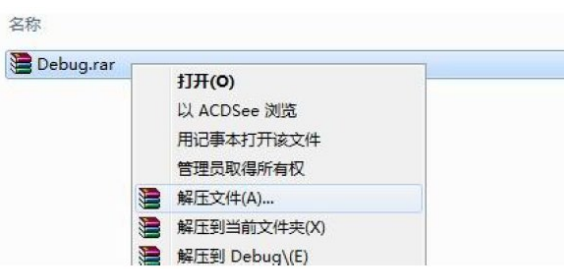

2. Abra a pasta descompactada, encontre o "arquivo EX" e clique com o botão direito para enviá-lo para o "atalho na área de trabalho". Então finalize.

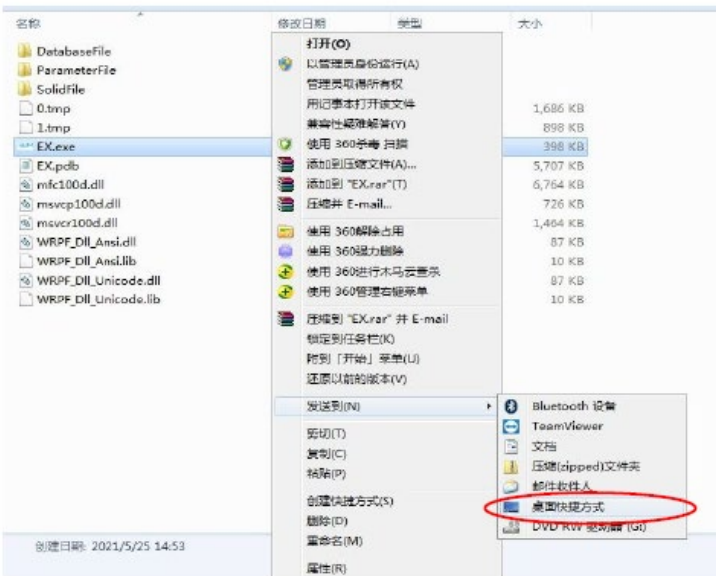

3. Atalho criado na área de trabalho.

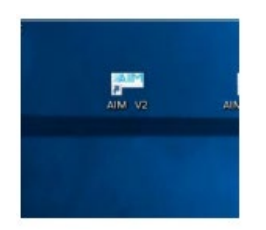

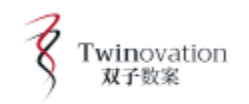

2.2.3 Defina o endereço de IP da rede do computador para conectar o software de transmissão de dados e a máquina fresadora.

1. Abra a rede e encontre "alterar o adaptador".

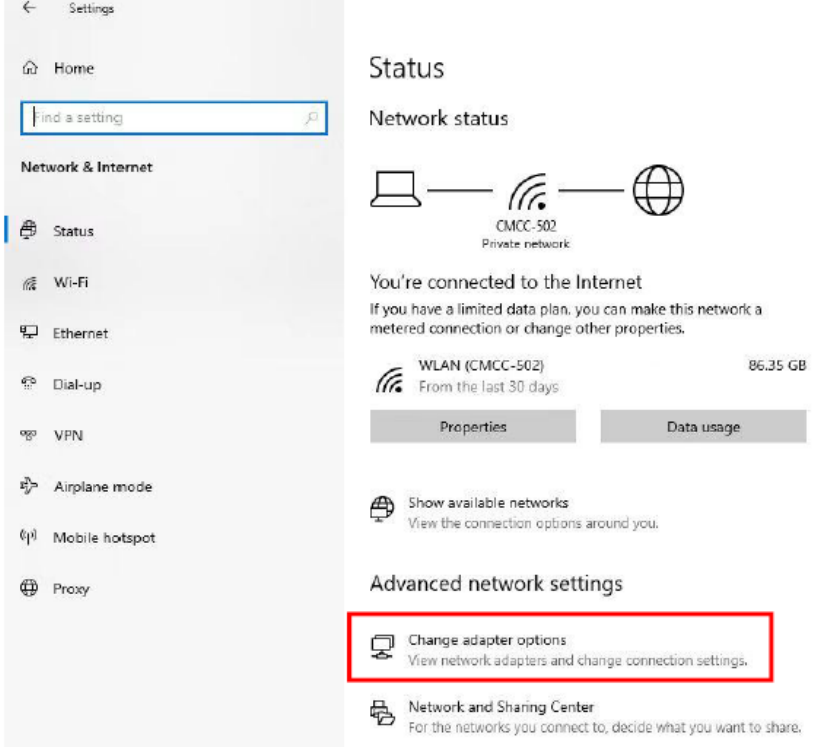

2. Encontre "WLAN" se o computador estiver conectado no modo sem fio ao roteador ou "Ethernet" se conectado diretamente ao cabo de rede.

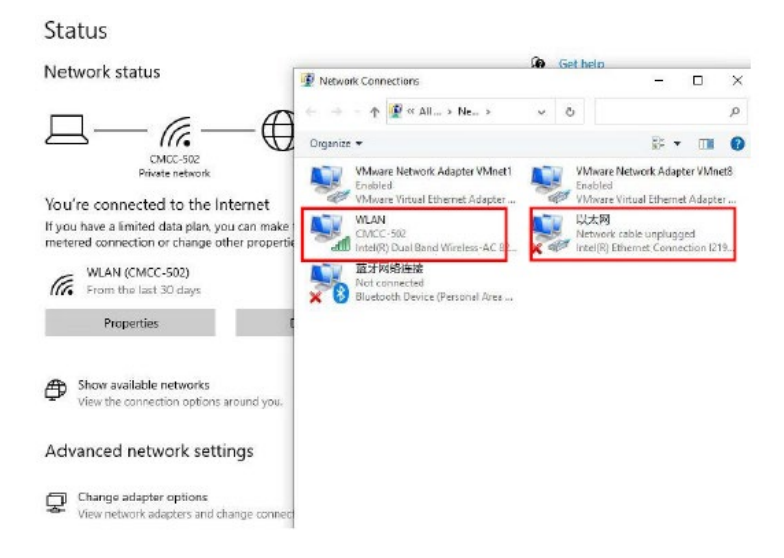

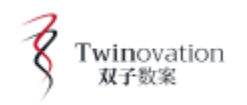

3. Clique com o botão direito do mouse em "propriedades".

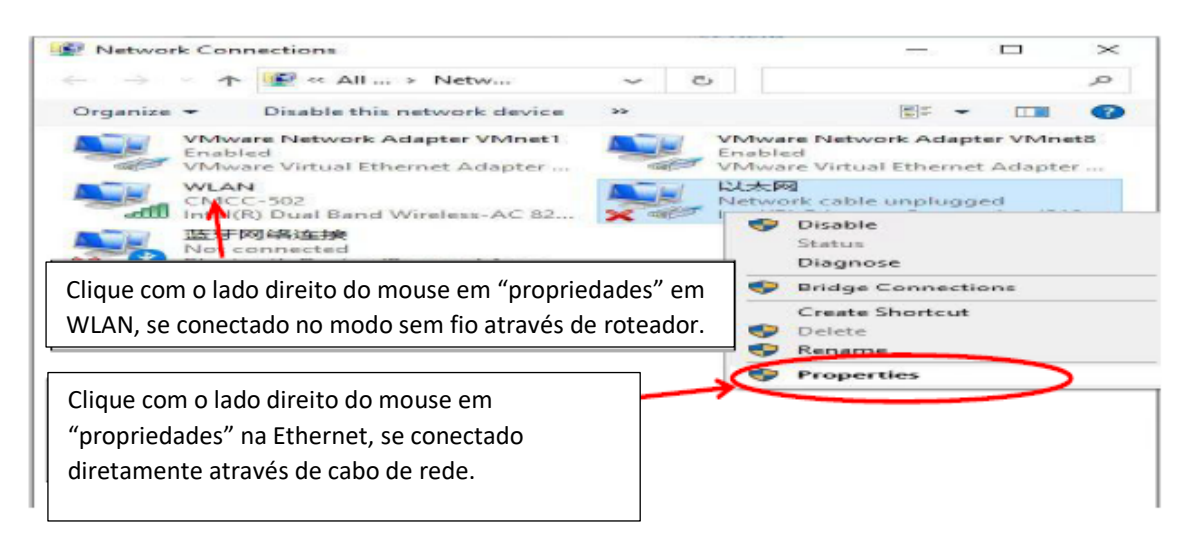

4. Clique em "protocolo de internet versão 4 (TCP/IPv4)" e depois em "propriedades" abaixo.

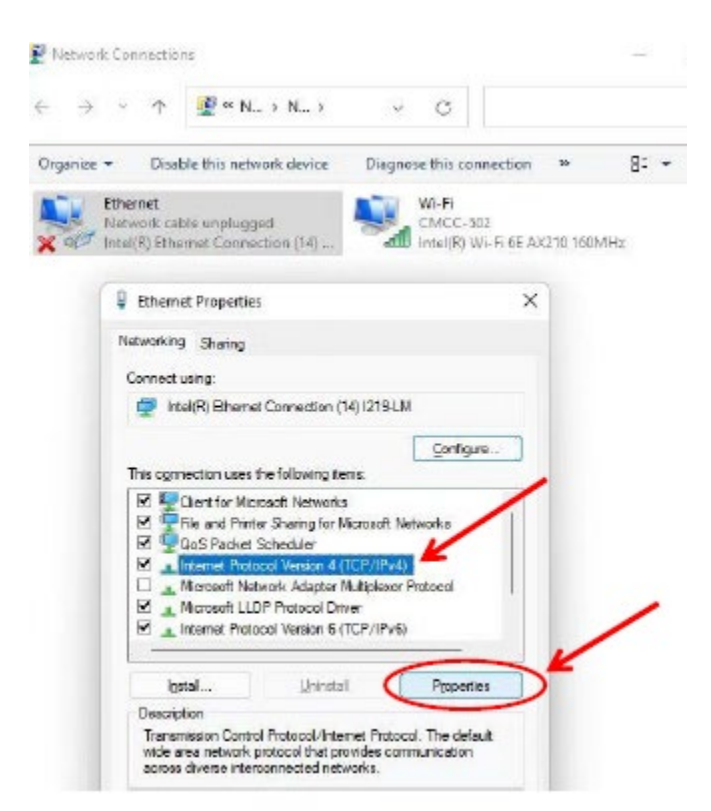

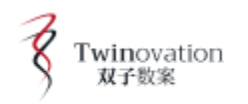

#### 5. Mude o IP

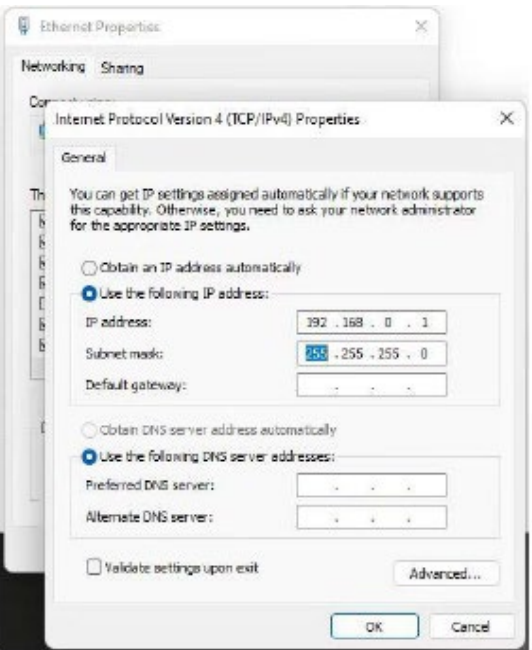

6. Confirme se o cabo de rede está bem conectado, clique duas vezes no computador para abrir o

software de transmissão EX **e selecione "passar" quando o firewall perguntar se deseja passar.**

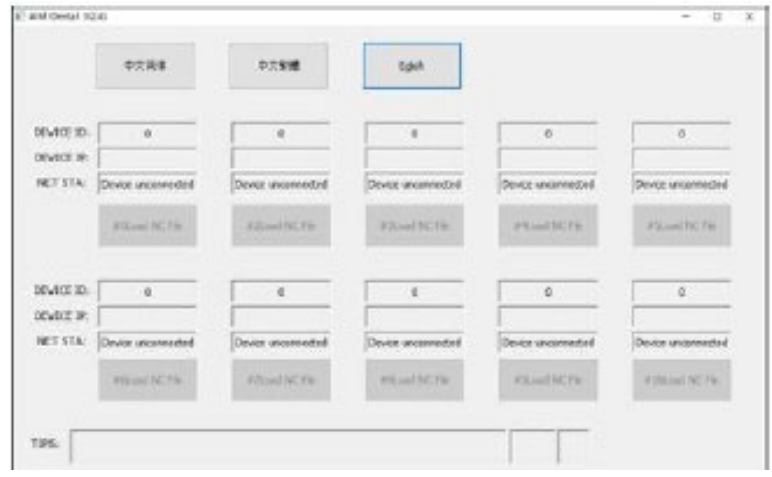

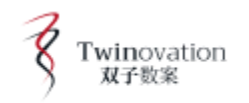

7. Clique no ícone de rede na tela. Estará conectado com sucesso se o ícone ficar azul.

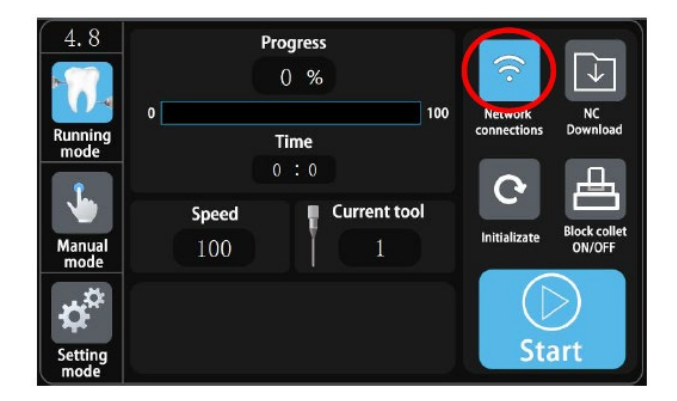

2.2.4. Transmissão direta de dados NC através da unidade USB (pule a seção 2.2.3 se estiver usando a unidade U).

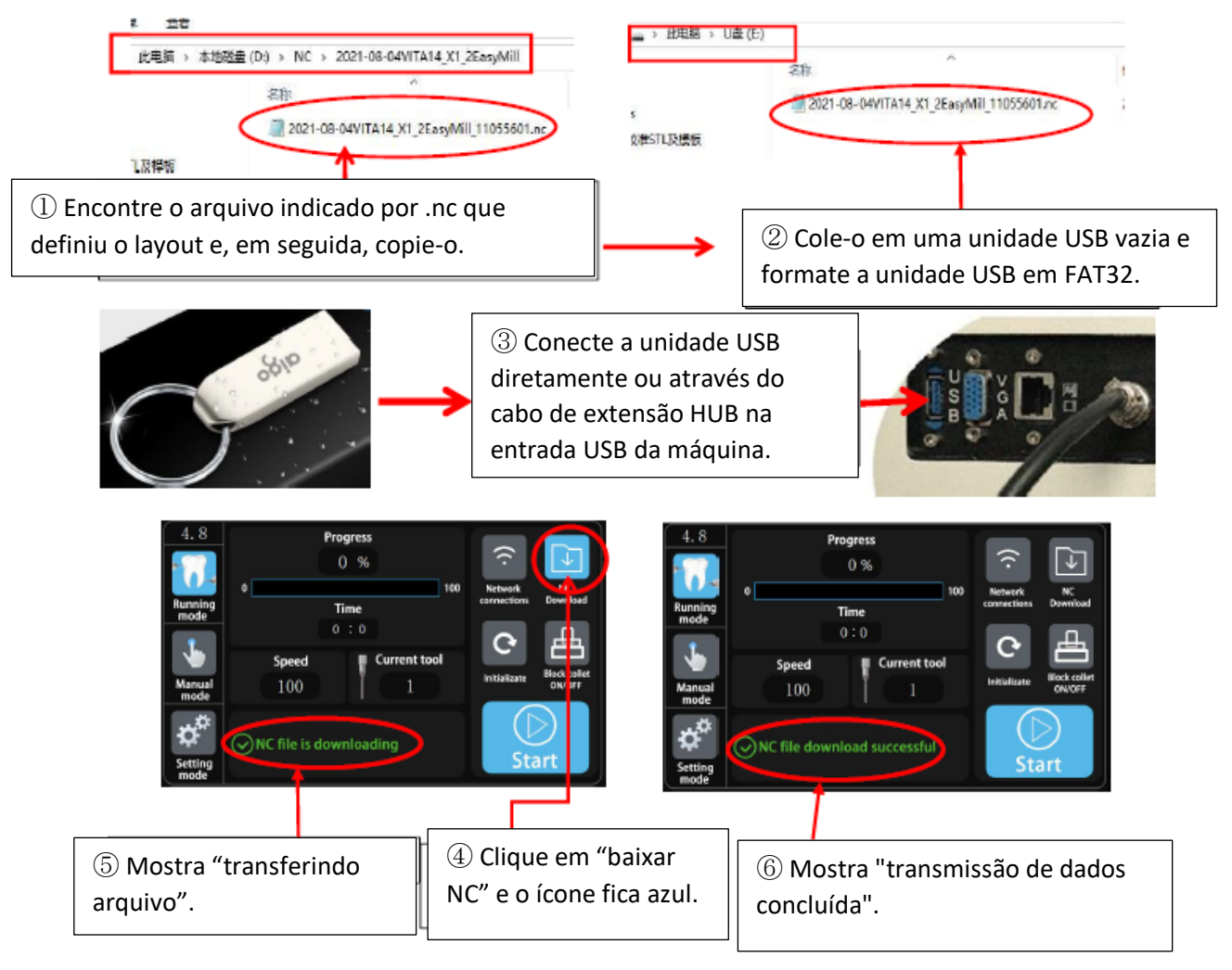

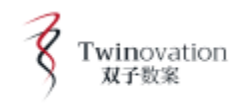

## **3. Operação**

## **3.1 Interface**

#### 3.1.1 Modo Automático

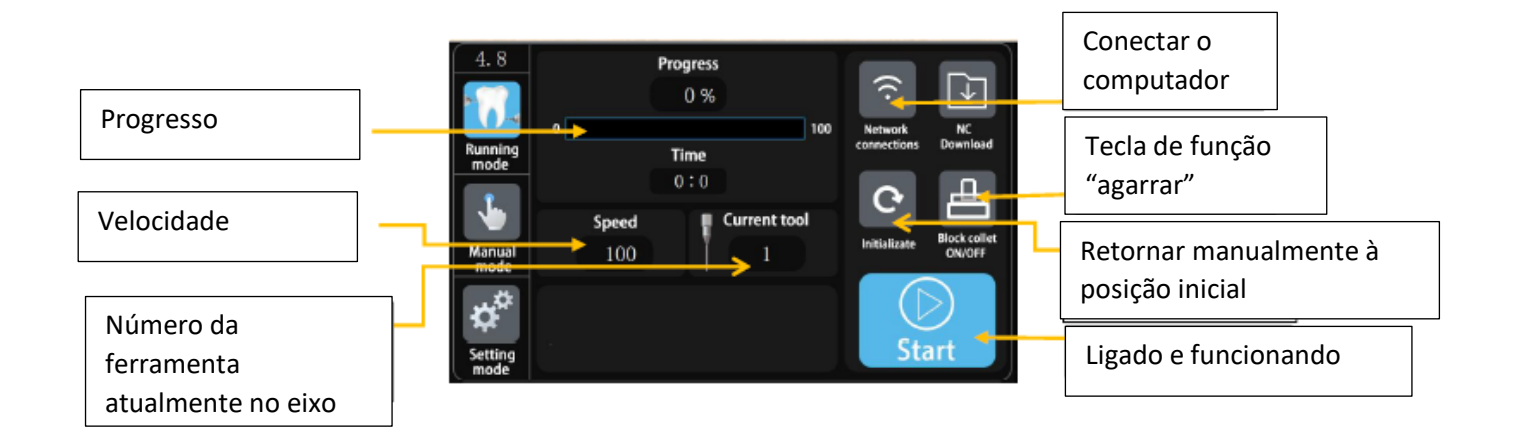

## 3.1.2 Modo Manual

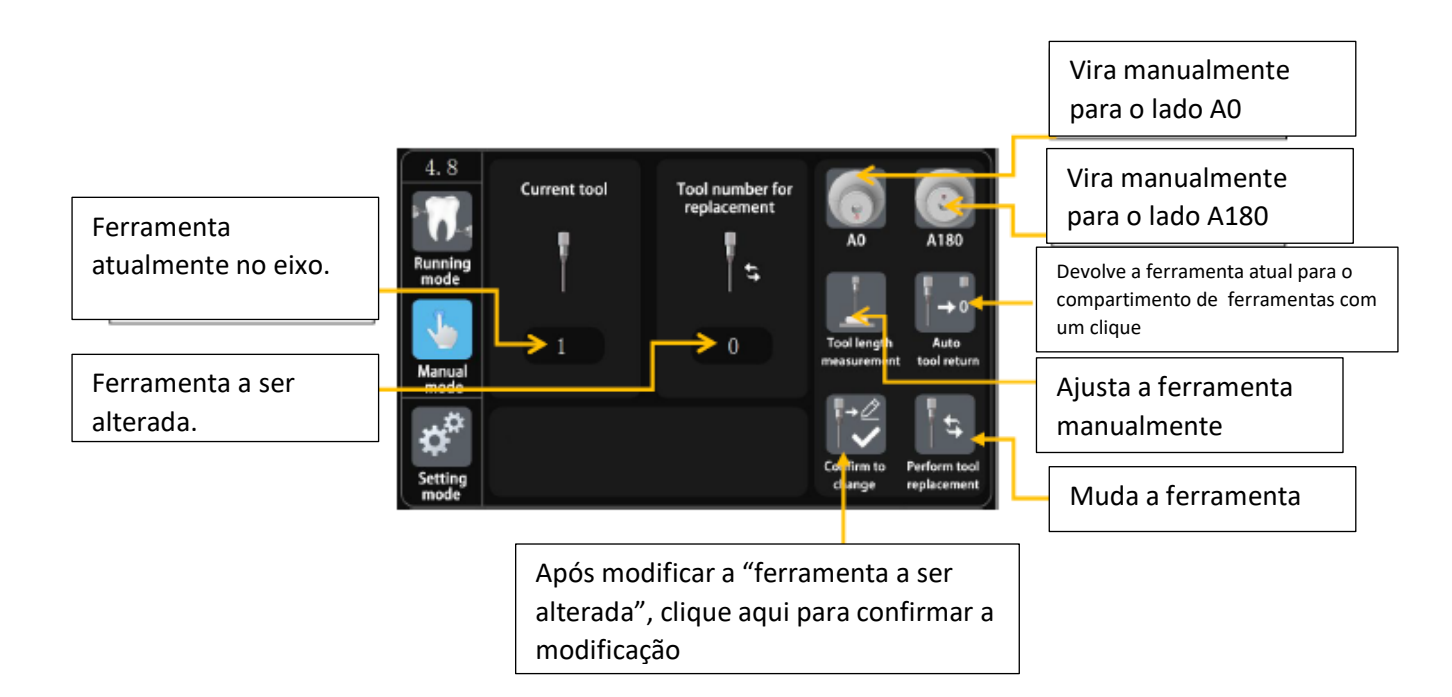

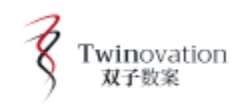

3.1.3 Modo de Configuração (é apenas para calibração. Pessoal não técnico ou não autorizado, por favor, não opere esta interface)

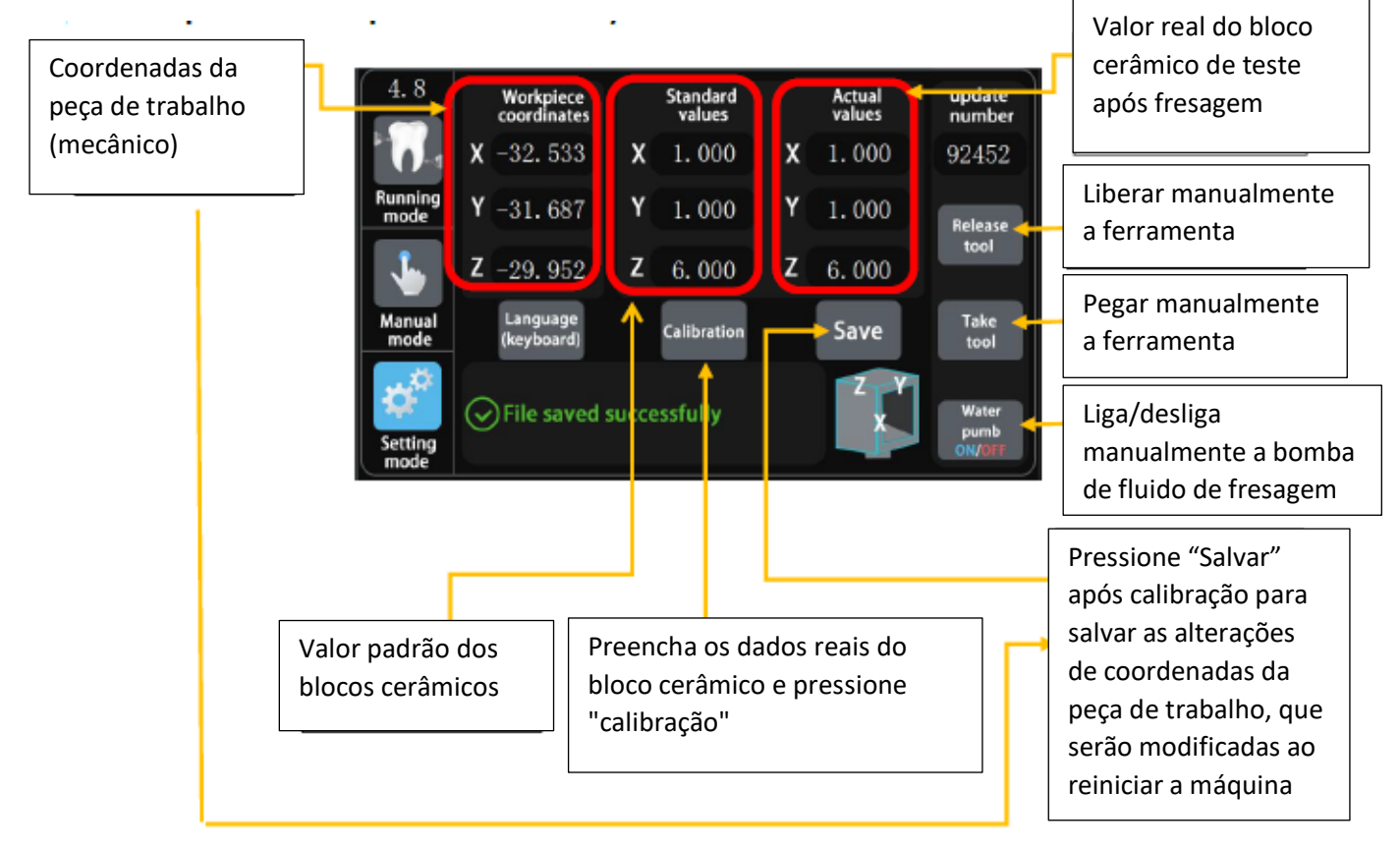

## **3.2 Processo Operacional**

3.2.1 Transmissão e Operação de Dados

①Ligue a energia no lado traseiro esquerdo.

Deixe a máquina retornar à posição inicial.

Por favor, não opere a máquina neste momento.

A inicialização ao ligar está concluída.

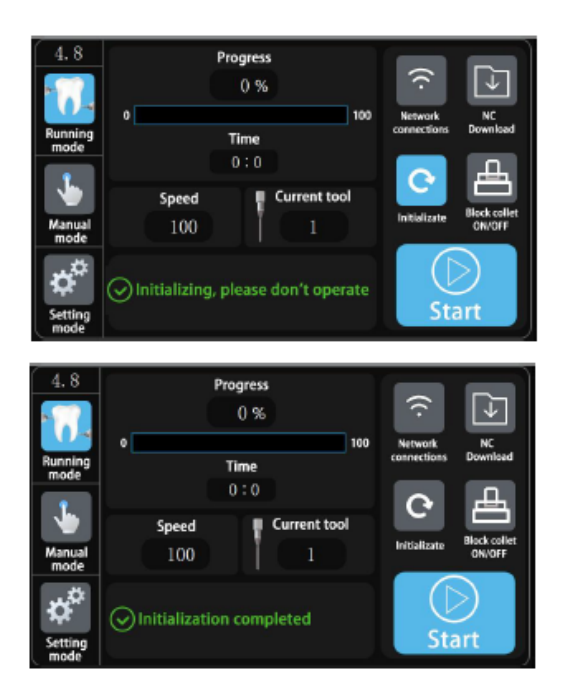

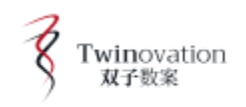

②LAN ou transmissão sem fio

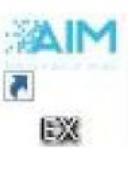

Clique duas vezes no atalho

Abra o software de transmissão de dados

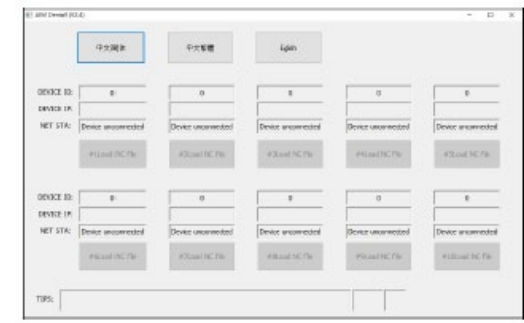

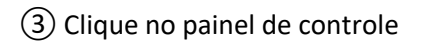

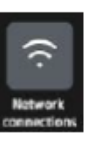

4.8

**DEVECT IC:** ernor er NET STA: Denice un

Quando o ícone de rede fica azul, significa que o computador está funcionando, com sucesso, conectado à máquina.

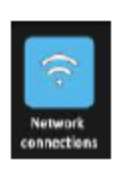

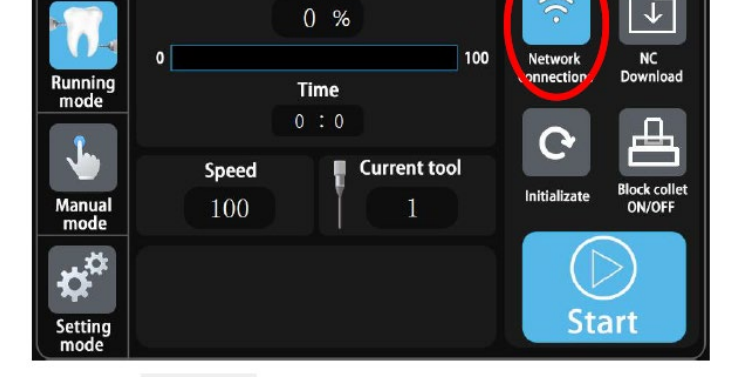

**Progress** 

O botão para "posição do software de transmissão"

tornar-se ativo.

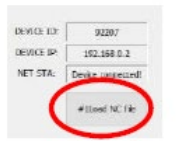

④Clique "#1 load NC file",

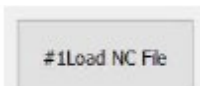

A instrução "carregar ou não o arquivo NC" aparece,

Clique em "abrir" à direita,

Procure o arquivo NC a ser transmitido,

Clique duas vezes para selecionar,

Clique em "baixar" para transmitir o arquivo NC para a máquina.

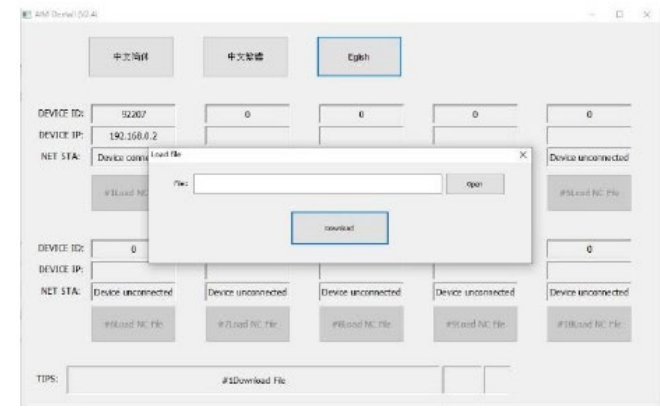

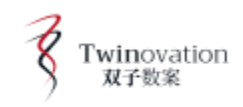

#### ⑤Espere até que a máquina indique

"transmissão de dados concluída"

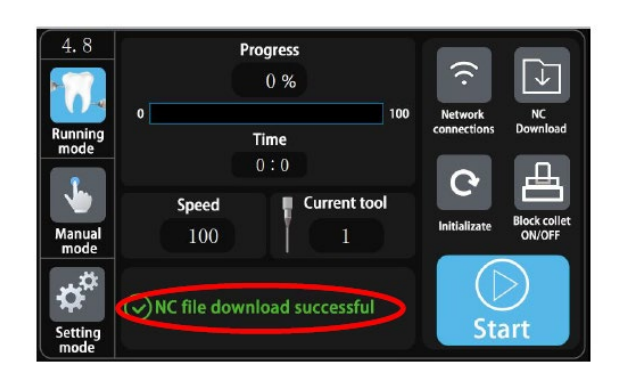

⑥Abra a porta do gabinete e pressione o botão verde "pegar bloco cerâmico"; Abra a alça e insira totalmente o bloco cerâmico ali; Pressione o botão "pegar bloco cerâmico"; O bloco cerâmico está travado; (ao inserir o bloco cerâmico, certifique-se de que a cavilha na alça esteja alinhada com o entalhe do mandril do bloco cerâmico, e garanta que o mandril do bloco cerâmico se encaixe perfeitamente na superfície da alça.)

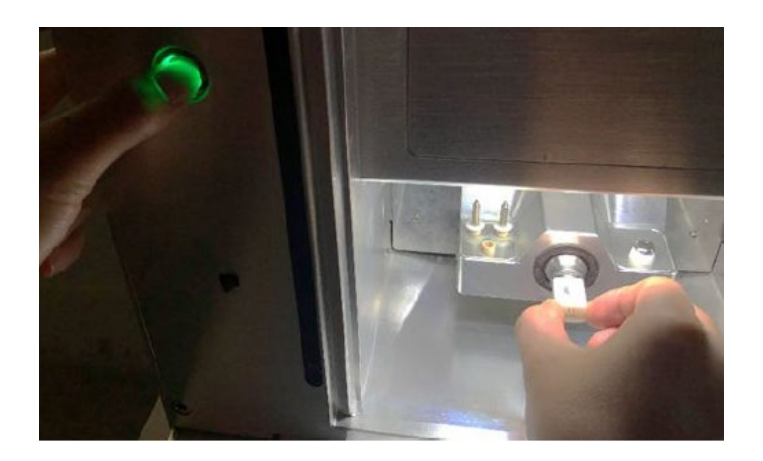

(Pressione o ícone "liberar/pegar peça de trabalho" na tela para executar as mesmas funções que o

botão verde).

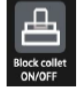

⑦Feche a porta e clique no ícone "iniciar" na tela, a máquina começa a funcionar.

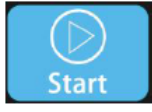

Por favor, não pressione nenhum botão ou ícone quando a máquina estiver funcionando.

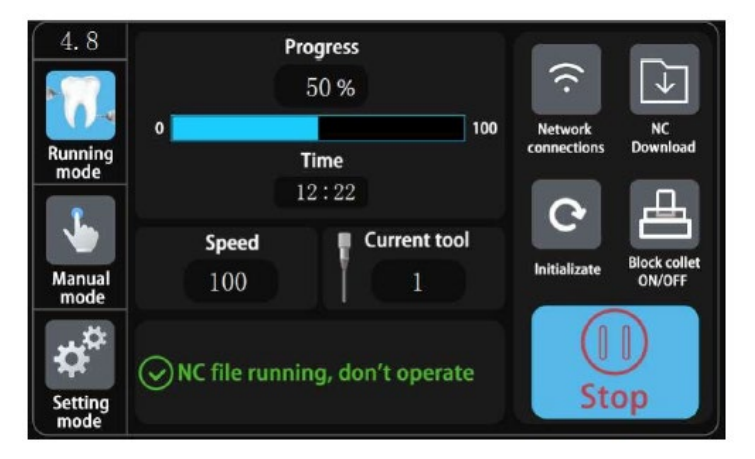

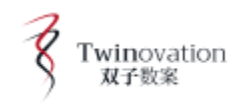

Tool number for<br>replacement

 $\ddot{t}$ 

#### **3.2.2 Mudança de Ferramenta**

**3.2.2.1 Retorno Automático da Ferramenta para Alterar Ferramentas Desgastadas**

① Clique em "retorno automático da ferramenta". Deixe a máquina retornar a ferramenta ao compartimento de ferramentas; "Ferramenta atual" é alterado para 0.

②Coloque a nova ferramenta em posição no compartimento onde a ferramenta antiga foi retirad.

Em seguida, altere manualmente a ferramenta de acordo com a seção 3.2.2.2.

4.8

**Current tool** 

 $\overline{0}$ 

⊙Performing tool replacer<mark>nent</mark>

#### **3.2.2.2 Troca Manual de Ferramenta**

①Clique em "ferramenta a ser alterada"

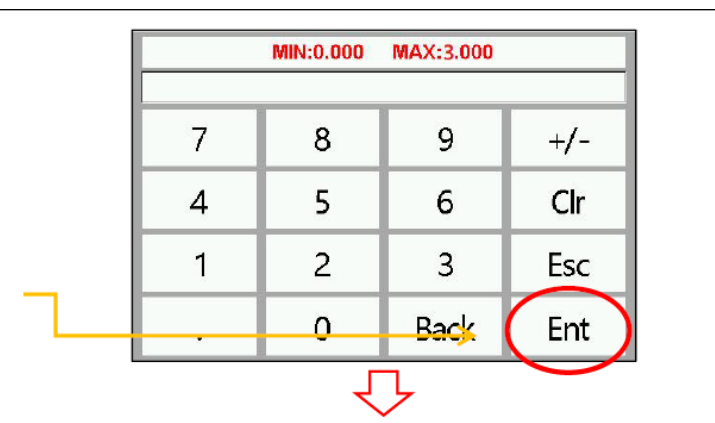

Cique em "ferramenta a ser alterada"

replac

②Digite o valor da ferramenta a ser alterada

(por exemplo, 1 ou 2 ou 3) e clique em "OK".

③Clique em "confirmar a alteração"

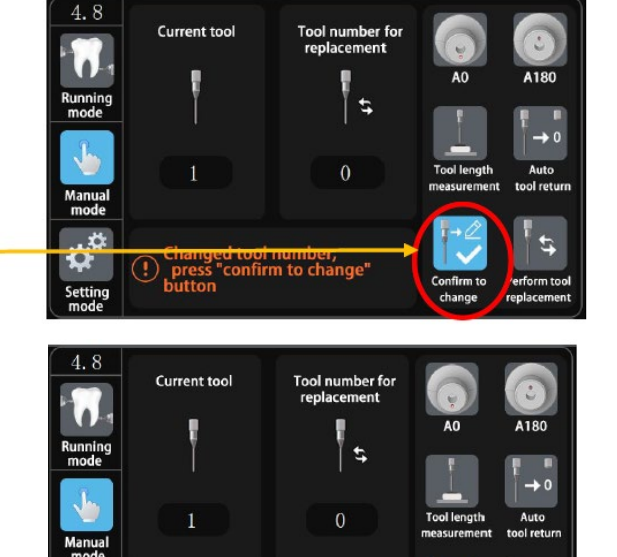

o<br>
Successfully<br>
Successfully

④A tela indica "ferramenta alterada com sucesso"

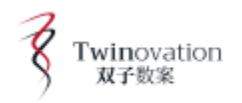

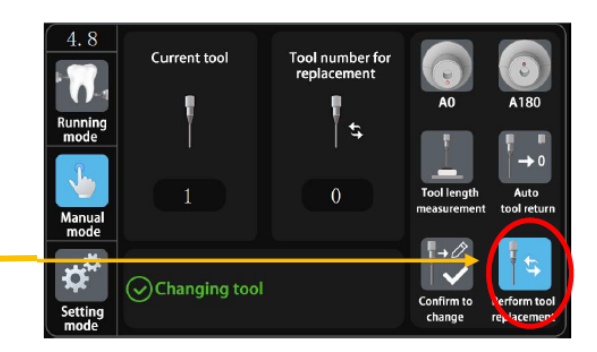

⑤Clique em "alterar ferramenta" e aguarde a conclusão.

⑥Clique em "medição do comprimento da ferramenta" e aguarde a conclusão.

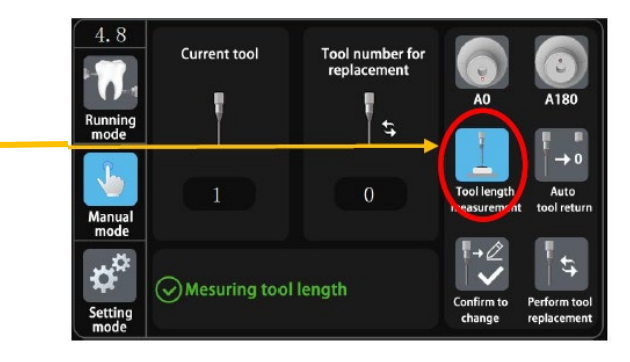

⑦A troca manual da ferramenta foi concluída.

## **3.3 O que fazer e o que não fazer**

Certifique-se de que a ferramenta na máquina corresponda à "ferramenta atual" na tela de controle e que as ferramentas no compartimento de ferramentas estejam colocadas corretamente e ordenadamente, como numeradas antes da máquina funcionar;

Verifique o nível de água do tanque de água, se há alguma perda ou dobra no tubo de retorno de água que bloqueie o fluxo de água ou se o tubo de retorno está mais alto que o nível da máquina antes de iniciar o funcionamento;

Clique em "medição do comprimento da ferramenta" após escolher "troca manual da ferramenta";

No modo manual, a ferramenta atual pode ser alterada, mas deve corresponder à ferramenta real na máquina;

Não abra a porta do gabinete quando em funcionamento; caso contrário, a máquina irá parar em modo de emergência;

Retransmita os dados após interrupção de energia para operar a máquina;

Se o processo de fresagem for interrompido por qualquer motivo, não retire o bloco cerâmico. Importe os mesmos dados de antes e ligue a máquina novamente.

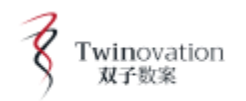

## **4. Calibração**

#### **4.1 Calcular o Arquivo NC do Bloco Cerâmico de Teste**

Importe o arquivo "calibração STL" para o software de configuração de layout.

Selecione o modelo ""AIM4X\_GC\_debugger block ★"

Coloque-o como mostrado na figura à direita, com a abertura voltada para a cavilha.

Finalmente, calcule o arquivo NC.

Selecione o modelo "AIM4X\_GC\_debugger block ★"

#### **4.2 Fresar os Blocos Cerâmicos de Teste e Corrigir Erros**

Use uma nova fresa de retificação nº 1 de 2,0 mm, selecione o "bloco cerâmico translúcido de teste" (o bloco precisa ser definido) ou bloco cerâmico I12 para fresar o bloco cerâmico de calibração;

Clique em "configuração" na tela;

Use o paquímetro para medir o valor real de X Y Z como mostrado na figura;

Preencha o "valor real" respectivamente;

Clique em "calibrar" e "calibrar novamente";

Clique em "salvar" e a nova configuração funcionará depois que a máquina for reiniciada.

③Após a calibração ser salva, as coordenadas da peça de trabalho serão atualizadas automaticamente e funcionarão após a máquina ser reiniciada.

② Preencha o "valor real" das coordenadas, respectivamente.

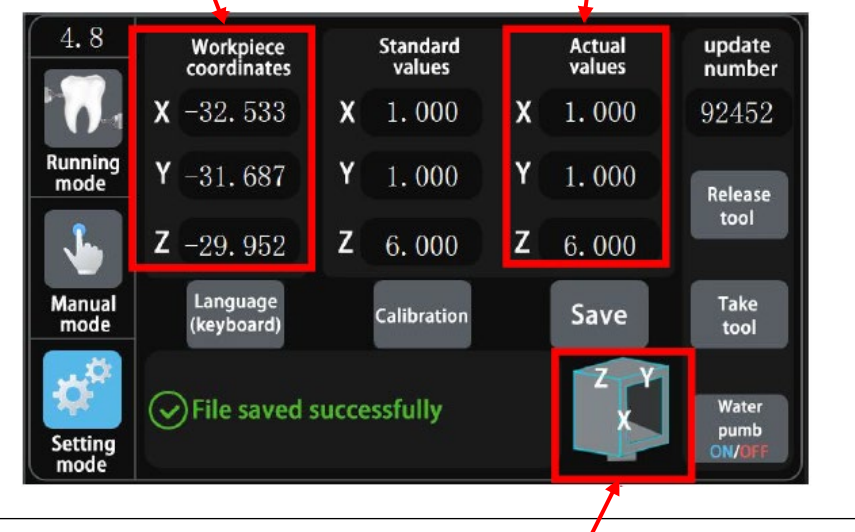

① Use o paquímetro para medir o valor real de X Y Z, como mostrado na figura.

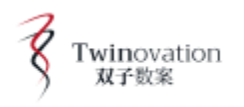

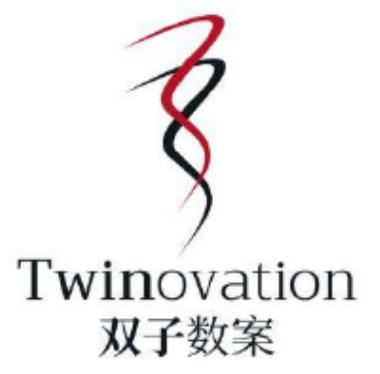

Twinovation Dental Technologe Limited Endereço: Unit D-F 15/F the globe 79 Winghong ST Lai chi KOK KLN HONGKONG Tel: 00852 2544 2729 Telefone para serviços pós-vendas.:+86 021 5426 2881

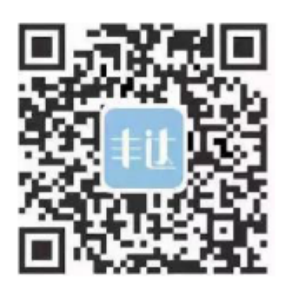